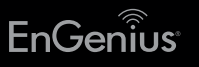

# **Quick Installation Guide**

A) Once your computer is on, ensure that your TCP/IP is set to On or Enabled. Open Network Connections and then click Local Area Connection. Select Internet Protocol Version 4 (TCP/IPv4).

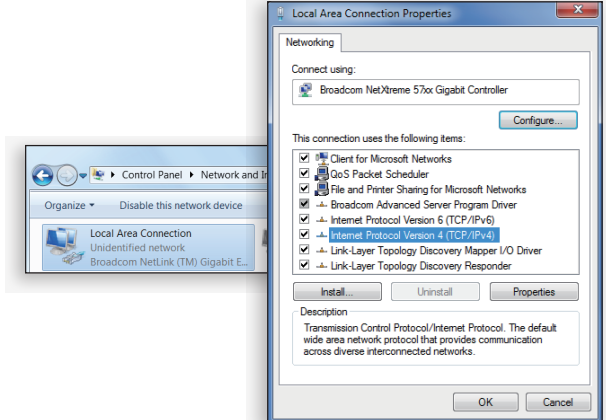

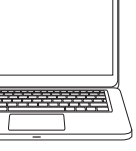

**Notes** 

#### rmation

nada.com  $2788$  $0.5181$ 

stech com TRRR 28668

networks.eu  $200887$ 

ius-me.com 54 364 87 57 5599

geniustech.com.sg  $\check{7}1088$ 

B) If your PC is already on network, ensure that you have set it to a static IP Address on the interface. (Example: 192.168.1.10and the Subnet Mask address as 255.255.255.0.

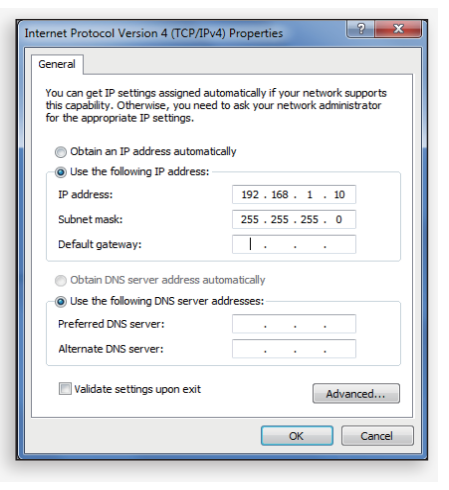

# **Package Contents**

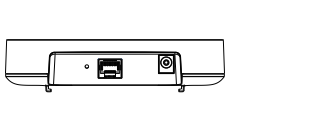

Mounting the Access Point

B) Hold the Access Point with one hand to reach the other hand over the T-Rail sides of the bracket. Then hook the stationary end of the ceiling mount

> niusnetworks.com TR RR5 Local:(+886) 2 2652 1808

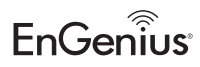

Maximum data rates are based on the IEEE standards. Actual throughout and range may vary depending on many factors including environmental conditions, distance between devices, radio interference in the operating environment, and mix of devices in the network. Features and specifications subject to change without notice. This device complies with Part 15 of the FCC Rules. Operation is subject to the following two conditions: (1) this device may not cause harmful interference, and (2) this device must accept any interference received, including interference that may cause undesired operation. Trademarks and registered trademarks are the property of their respective owners. For United States of America: Copyright ©2017 EnGenius Technologies, Inc. All rights reserved.

bracket onto the T-Rail.

EAP1250 version 1.0

Ceiling Mount Design Wireless Indoor Access Point,

Ceiling Mounting the Access Point :

A

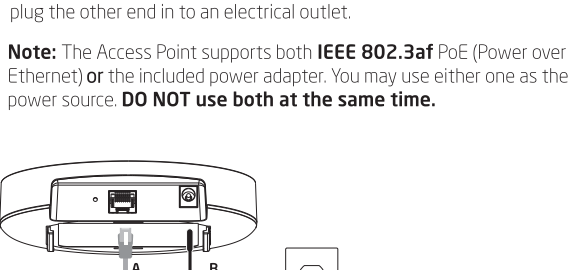

T-Rail

#### **Technical Support**

B

A) Slide the ceiling mount base into the slot of the Access Point.

\* An optional power adapter is available.

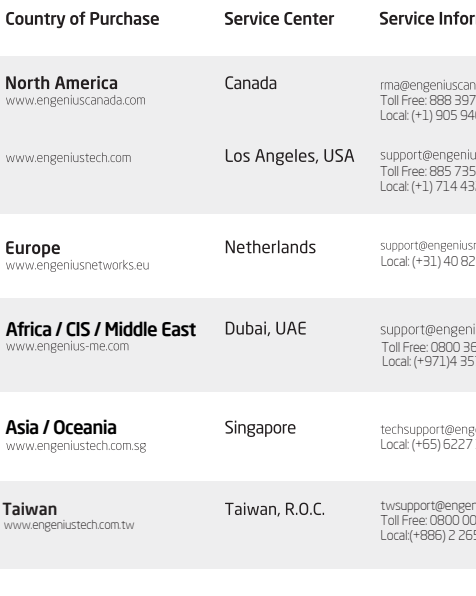

## New Tab  $\rightarrow$  C 192.168.1.1

 $EnGenïus<sup>e</sup>$ 

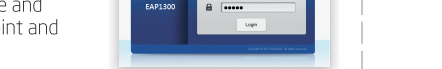

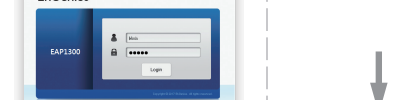

# 1 Connecting the Access Point 2 IP Address Configuration

A) Connect one end of the Ethernet cable into the Ethernet port of the Access Point and the other end to the Ethernet port on the computer.

B) Connect the Power Adapter to the DC-IN port of the Access Point and

Quick Installation Guide

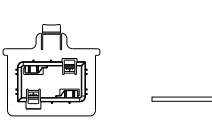

 Ceiling Mount Base (9/16" T-Rail)

- B) A login screen will appear. By default the username of the Access Point is admin and the password is admin. Enter the current username and password of the Access Point and then click Login.
- C) The EnGenius Access Point User Interface will appear. This device can operate in Access Point operating mode.

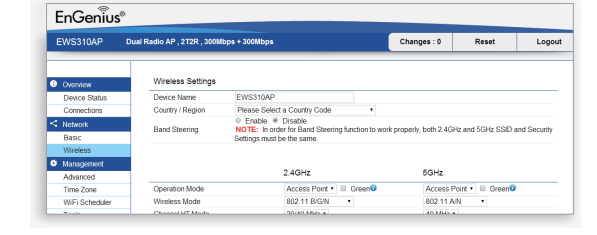

\* Your model number may be different in the web browser interface.

### **Minimum Requirements**

- **Broadband Internet Service** (Cable or DSL Modem)
- **Internet Browser** (Internet Explorer, Safari, Firefox, Chrome)

Ceiling Mount Base (15/16" T-Rail)

Access Point (EAP1250)

Power Adapter

# **3** Access Point Setup

A) Open a web browser on your computer. In the address bar of the web browser, enter 192.168.1.1 and enter.

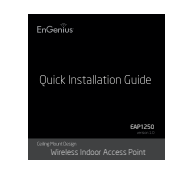